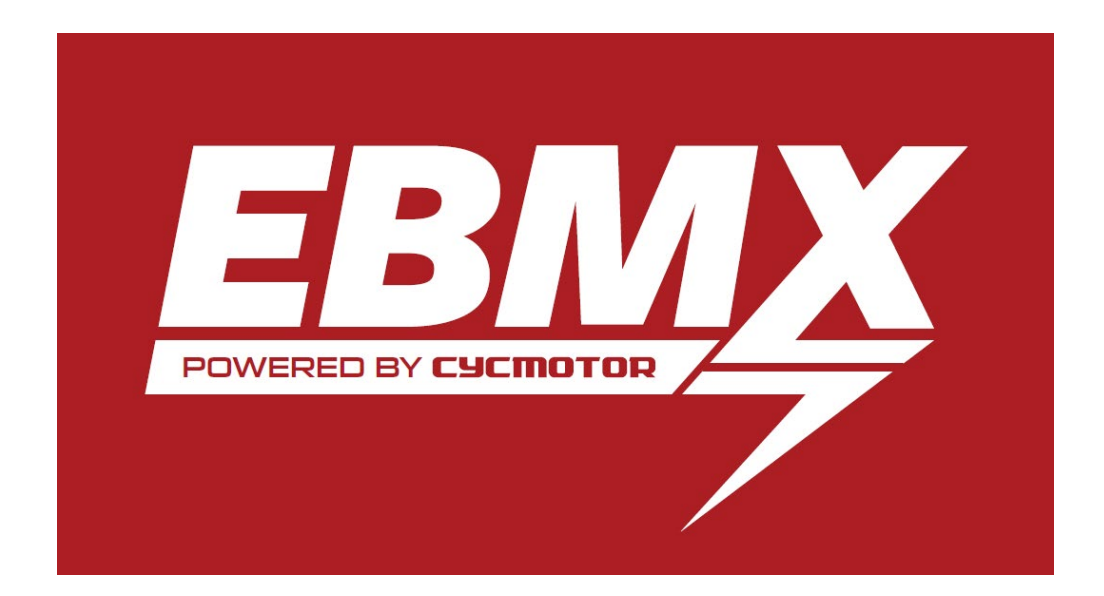

# EBMX Battery Troubleshooting Guide

Classification: Open document for Dealers and Customers

Procedure Document version: 1.4

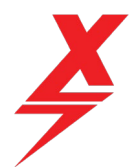

#### **Table of Contents**

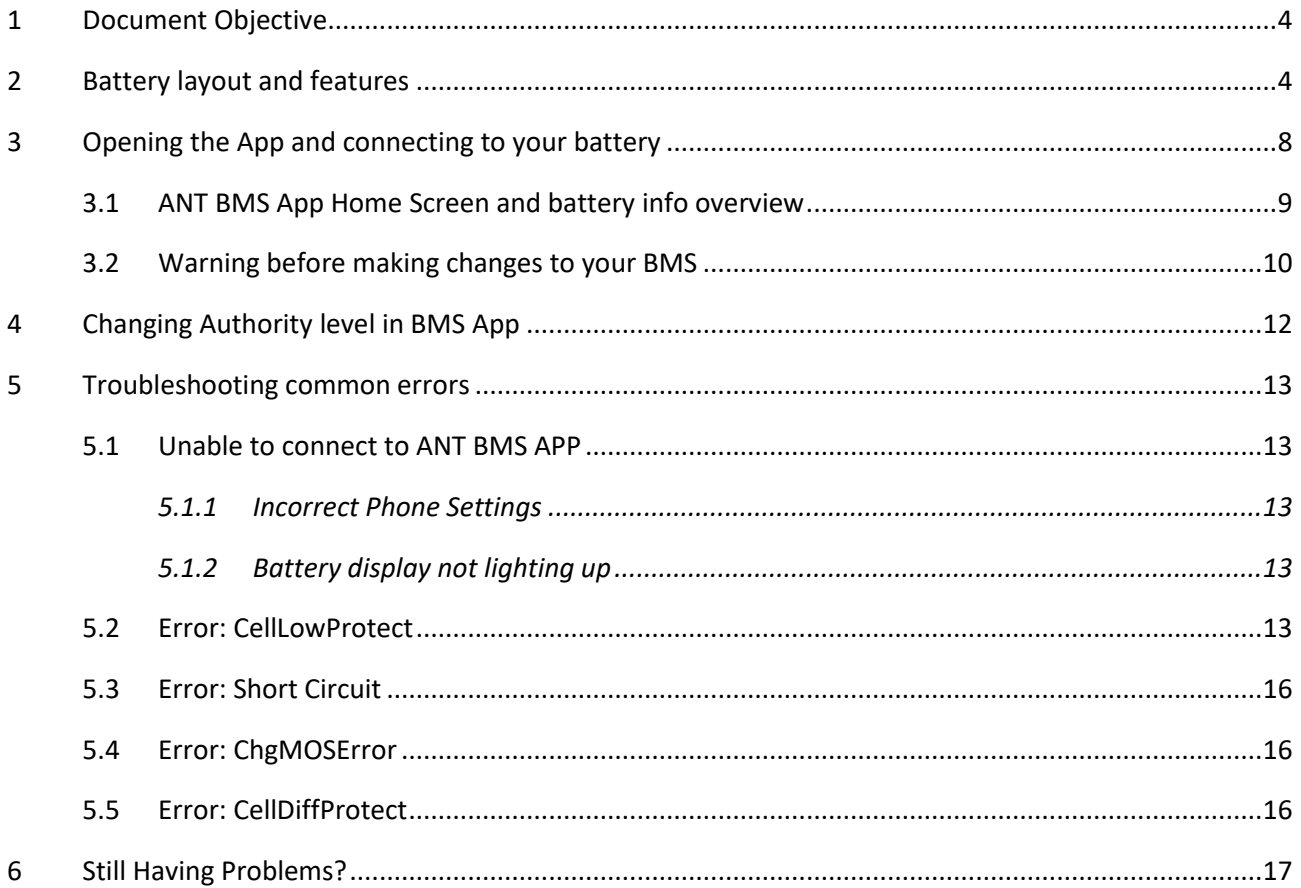

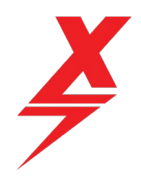

### Procedure Document Authorisation

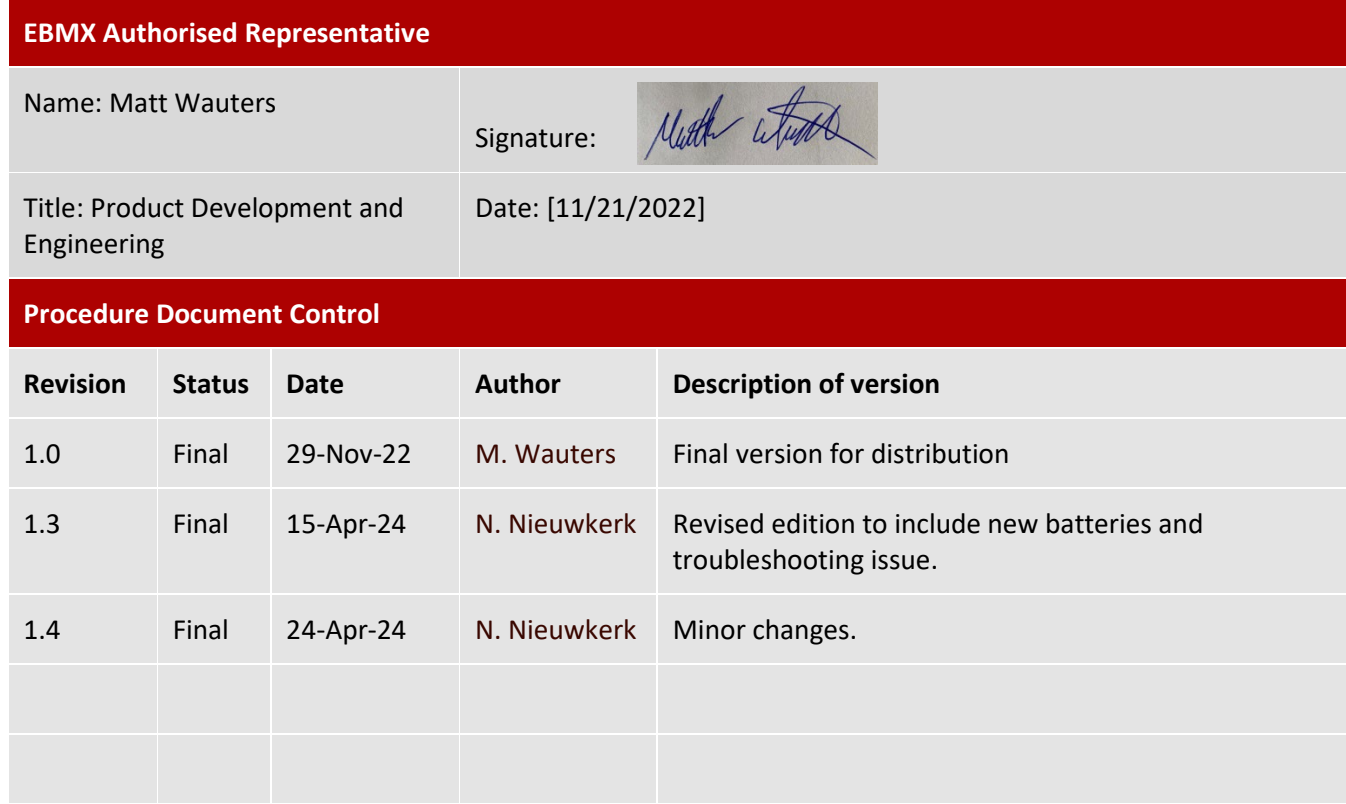

Doc number: EBMX\_PRO\_004 Revision: 1.4

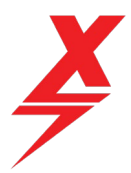

## <span id="page-3-0"></span>1 Document Objective

This document has been created to assist EBMX customers with troubleshooting EBMX batteries for SurRon and Talaria bikes using the ANT BMS.

The key areas explained in this document are:

- Battery layout and features
- Opening the app and connecting to your battery
- Battery errors and troubleshooting

Use the table of contents as a guide to quickly find the section of this document relevant your needs.

### <span id="page-3-1"></span>2 Battery layout and features

The layout, shape and size of EBMX batteries vary across the range of EBMX batteries, however many of the features are the same. Please see the pictures below to help you locate the key features of your battery:

**Voltage and charge % display** – Used on the SurRon Light Bee batteries only; this display will show the battery voltage and % charge remaining. To turn it on, press the button and cycle throught the options (% charge, voltage, off).

**BMS Wakeup Button** – All batteries are shipped from the factory with the BMS in hibernation mode to ensure the BMS does not draw down on the charge during long transport times. To wake your battery up when using for the first time, press and hold this button for 2-3 seconds, until you hear it beep, then release.

**Charge port** – This is where you will connect your charger to charge the battery. All EBMX 60v batteries use 3 pin plugs and are compatible with OEM chargers and aftermarket EBMX fast chargers. All 72v batteries use 4 pin plugs and are designed to work with EBMX chargers.

**Serial Number** – The battery serial number is a unique number given to each battery. It will be used when registering for warranty and will need to be referenced when contacting your dealer for assistance.

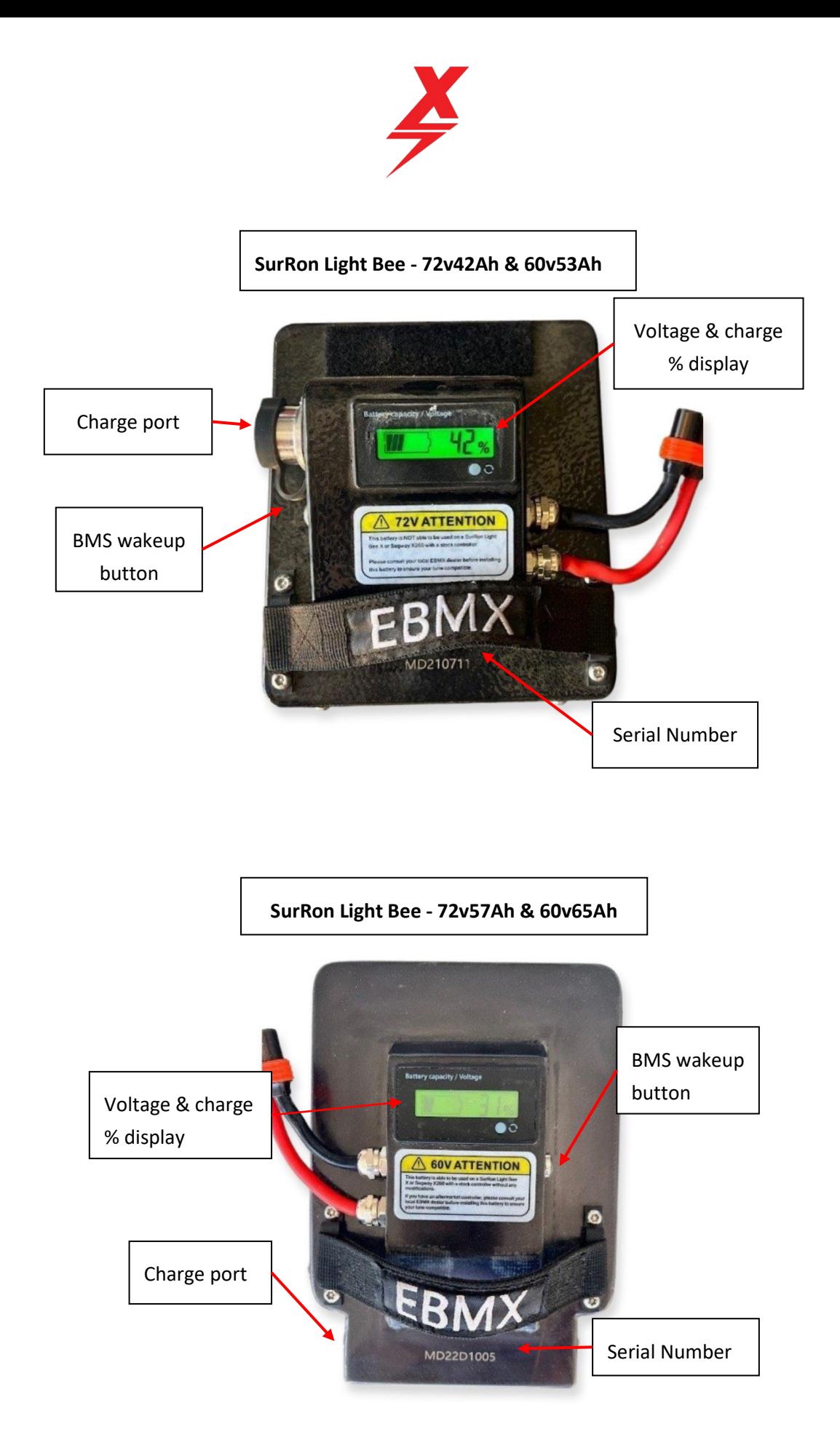

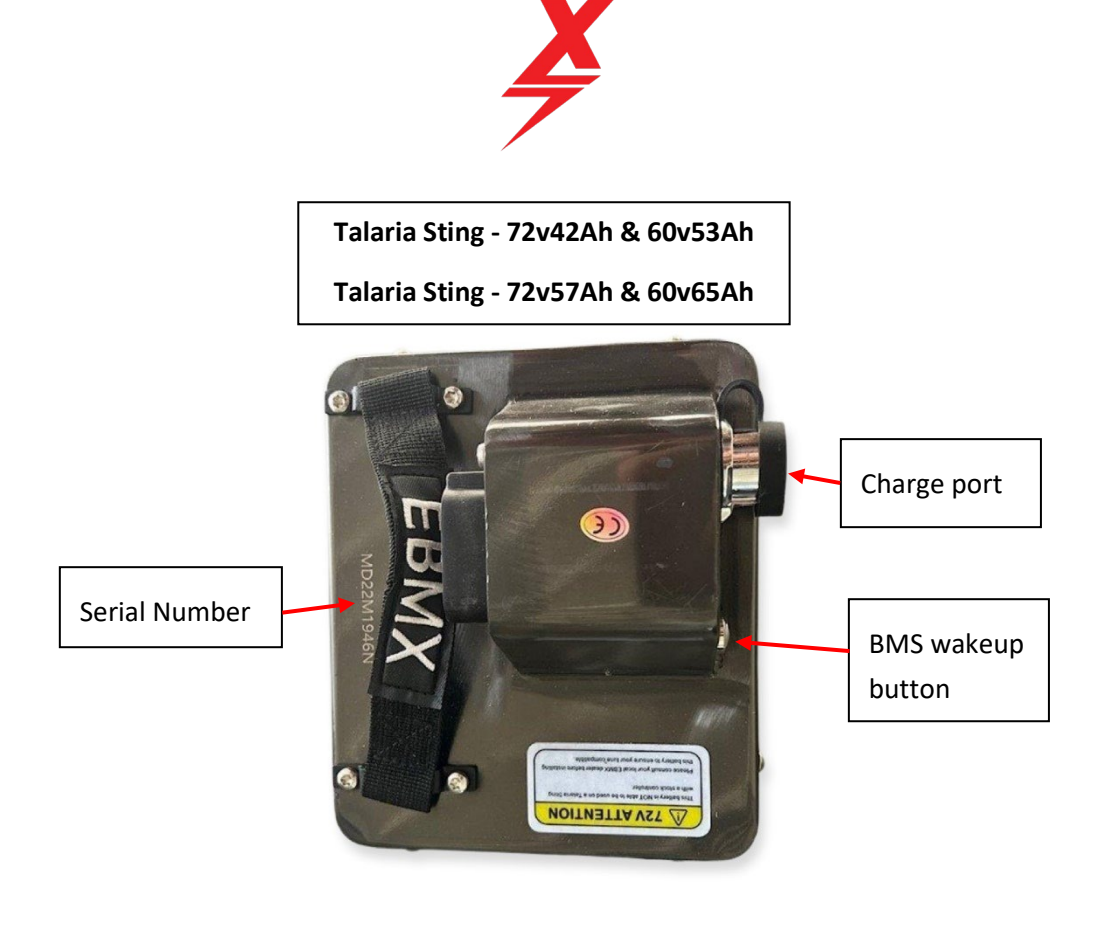

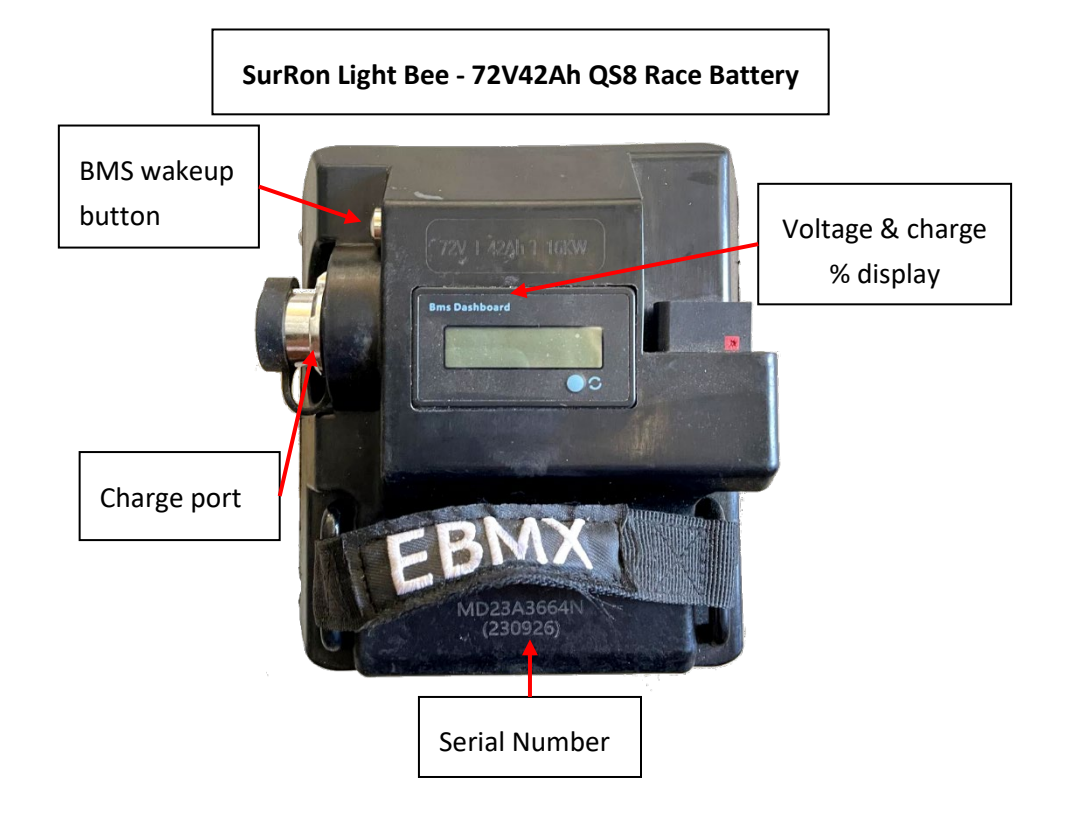

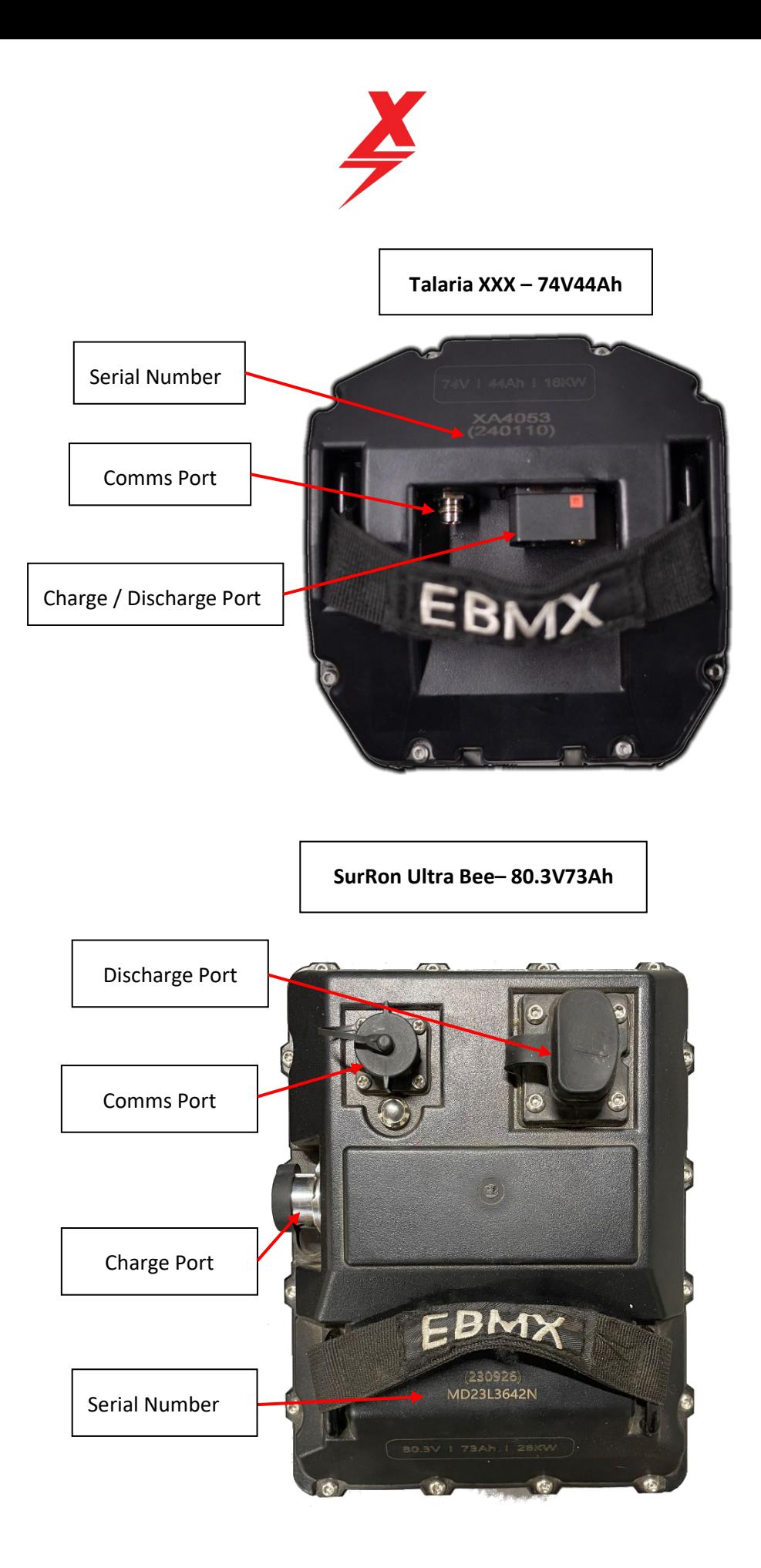

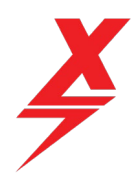

## <span id="page-7-0"></span>3 Opening the App and connecting to your battery

You will need to find the ANT BMS app which can be found on the Apple App store by searching for "ANT BMS". You will see the ANT BMS app show up (see screenshot below)

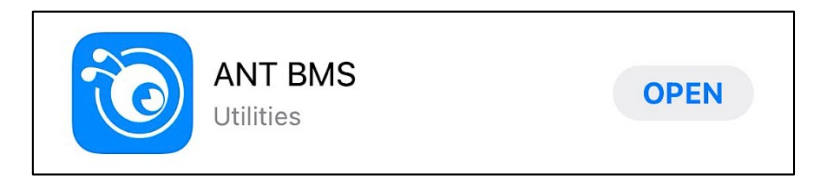

*Note: Android users, although the Google Play store does not have the app, an ANT BMS APK file for Android devices does exist and can be found [here](https://drive.google.com/file/d/1Kj1rdw99qIXtyVuxCkKNY37GWn8hvQy6/view?usp=sharing) or by searching online. This document includes screenshots from the Apple app; however, the Android version is virtually the same.*

Ensure you have "Bluetooth" and "location services" turned on, on the device you are using to connect to the battery, if you do not, you will not be able to connect.

Open the app and you will see the screen in the pic below. There is no need to create a login, the only icon you want to click on is the "bluetooth" icon.

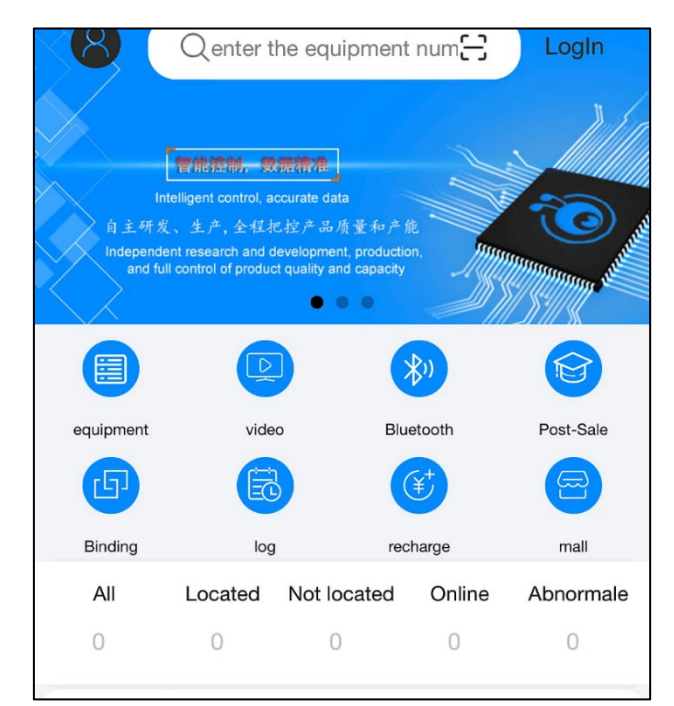

Doc number: EBMX\_PRO\_004 Revision: 1.4

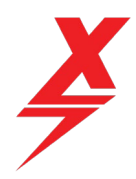

The app will then start searching for Bluetooth signatures nearby, your battery BMS should be one of these. The name of the Bluetooth signature for your battery **will start with "ANT-BLE…" and will end with the last 4 digits of the serial number of your battery**. Find your battery Bluetooth signature on the list, click to highlight and then press the "confirm" button on the screen.

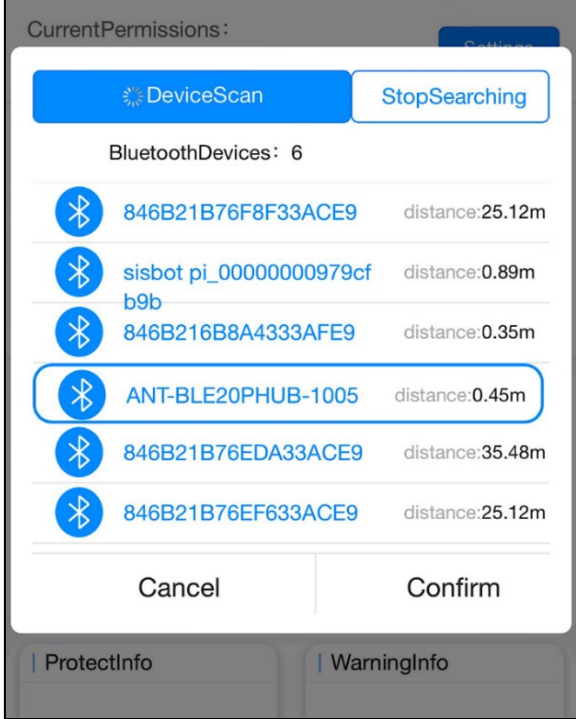

## <span id="page-8-0"></span>3.1 ANT BMS App Home Screen and battery info overview

If you have connected correctly, you will see a screen very similar to the one in the picture below. This is the main home screen for the ANT BMS app. From this screen you will have access to all of the relevant information about your battery, each cell and the status of the charge and discharge side of the BMS.

If there is an issue or error with your battery, this will be shown in the "ProtectInfo" section and most likely your ChargeMOS and/or DisMOS status will have changed from Open (working) to Off, or it will list the error currently being experienced. The ChargeMOS is the charging side of the BMS and the DisMOS is the discharge side of the BMS.

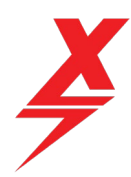

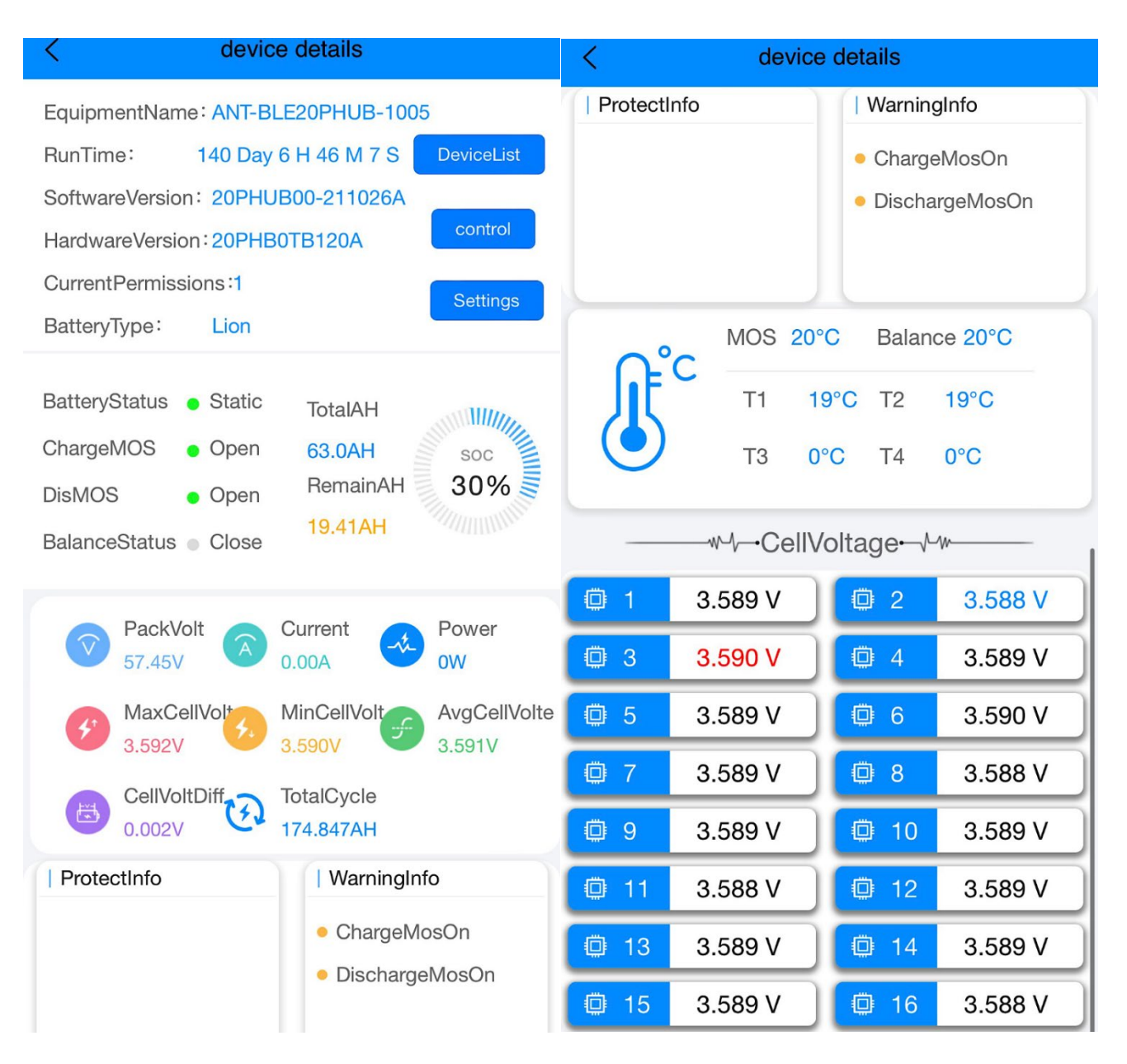

### <span id="page-9-0"></span>3.2 Warning before making changes to your BMS

If the BMS is in a state or error, it is always best to contact the dealer you bought the battery from and provide the two screenshots as shown above.

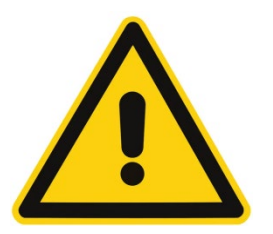

Warning! Making changes to your BMS without consent / instruction from your local EBMX Dealer may void the warranty on your battery. Please do not proceed until you are given instructions to do so.

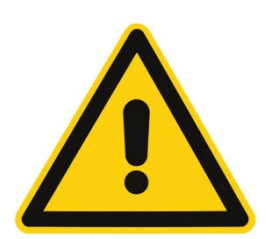

Doc number: EBMX\_PRO\_004 Revision: 1.4

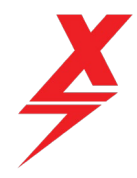

www.ebmx.com Page | 11

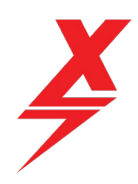

## <span id="page-11-0"></span>4 Changing Authority level in BMS App

Before any changes can be made in the BMS app you must first gain the required Authority level within the app. To do this, you will need to click on "BMS Control" and then at the top click on the "Authority" icon.

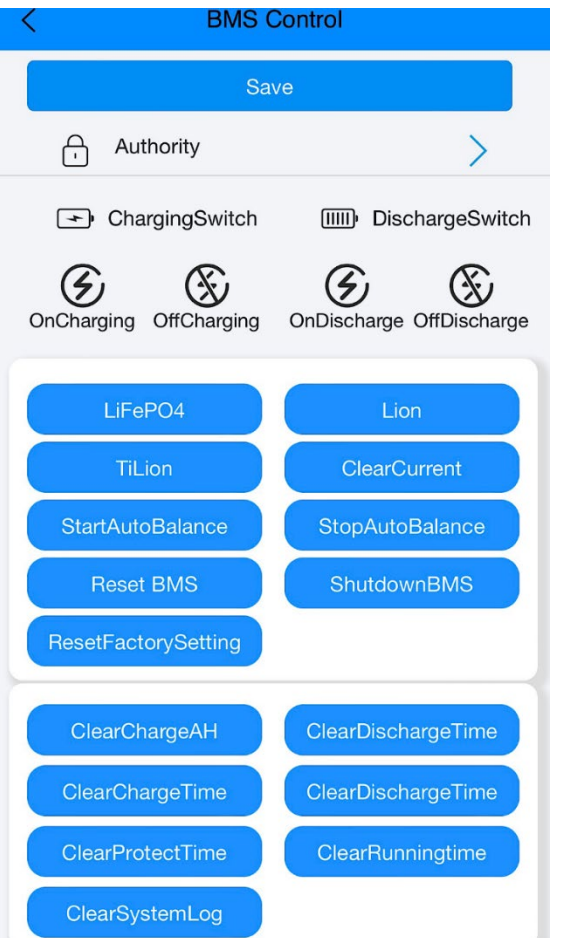

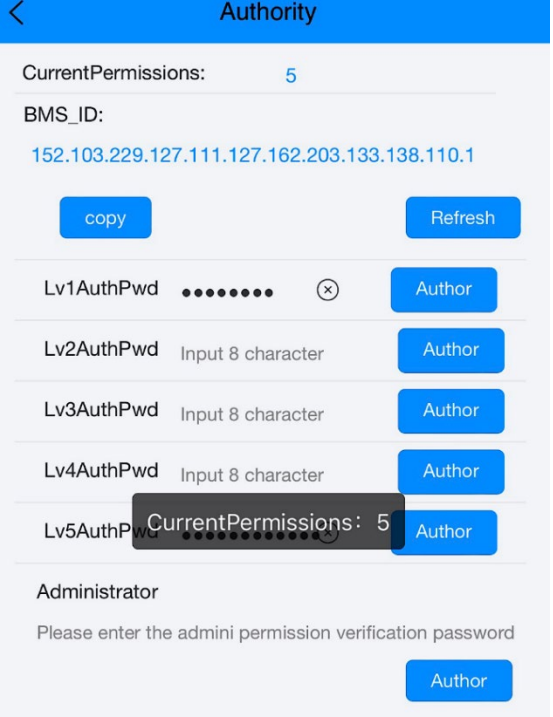

Once you have gained level 5 permissions, you will be able to change just about every setting in the BMS. If this permission is misused by changing settings you have not been explicitly instructed to change, you could damage your BMS and battery cells. Your battery will not be covered by warranty if you do this.

#### The level 5 Authority level password is:

#### 123456789abc

Once the password is entered you must click "Author" and then you should see the CurrentPermissions level change from 1 to 5. You are now able to make changes to the BMS

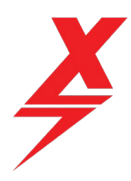

## <span id="page-12-0"></span>5 Troubleshooting common errors

If your battery is not working, reference section 3.1 of this document to find the likely cause of the issue.

### <span id="page-12-1"></span>5.1 Unable to connect to ANT BMS APP

There are several likely reasons why you may not be able to connect to the ANT BMS APP, please try each of the suggestions below:

#### <span id="page-12-2"></span>5.1.1 Incorrect Phone Settings

You must ensure you have both the "Bluetooth" and "Location Services" enabled on your device to be able to connect to the ANT BMS APP.

#### <span id="page-12-3"></span>5.1.2 Battery display not lighting up

Is your battery new? Have you pressed and held the BMS wakeup button on the side of the case?

If your battery display is not lighting up when you press the button (SurRon Light Bee batteries) then your battery might be at a low level of charge and it may have gone into protection mode. To be able to get into the BMS settings and make the changes required, you may need to jump start your battery. The best way to do this is using a SurRon or Talaria bike with another battery that is functioning. Put the functioning battery into the bike and turn the air switch on for 20 seconds, then turn the switch off and disconnect, this will pre charge the controller and leave a little power in the system. Then, plug in the battery that is not working and flip the air switch on. You should see the battery display light up for a second and you should be able to connect via the app.

Depending on the type of charger you have, you may also be able to play with plugging in and unplugging the charger to get some power into the battery, however with high powered chargers, they often require seeing voltage from the battery to then give power for charging. If there is a low cell/cells and the BMS has shut off, this will not register and the charger will not work.

### <span id="page-12-4"></span>5.2 Frror: CellLowProtect

CellLowProtect / Level2CellLowProtect/PackVoltLowProtect are errors triggered by the ANTBMS when cell voltages drop below the limits set in the BMS. "Cell" refers to the individual battery cells, "Pack" refers to the total accumulation of battery cells. The errors are typically triggered when the battery is drained close to 0% state of charge (SOC) and then left to sit for some time. When these errors are present, they will prevent the battery from being charged.

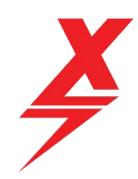

1. On the "State" page, firstly check the "ProtectInfo" window to verify a "CellLowProtect" error has been triggered. While on the "State" page, scroll down and note the "MinCellVoltage."

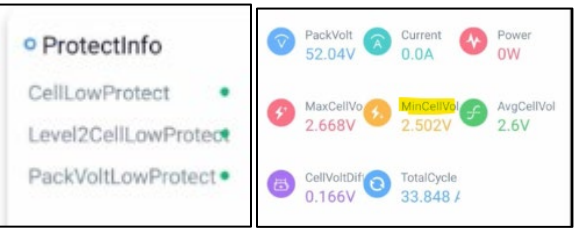

2. Firstly ensure, level 5 authority has been granted, then navigate to the "ParameterSet" page and click "VParams".

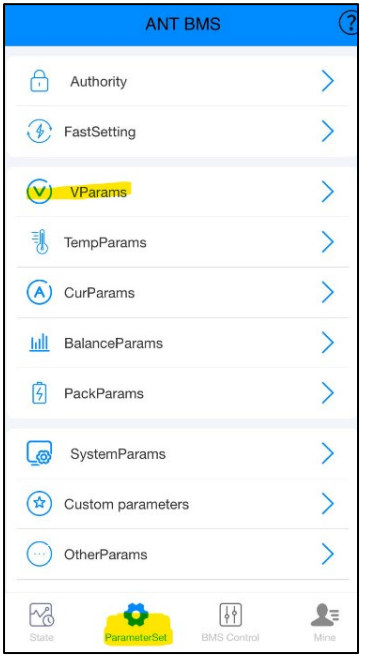

*Find the 'ParameterSet' page shown at the bottom, then click on 'VParams' to access the voltage parameters.*

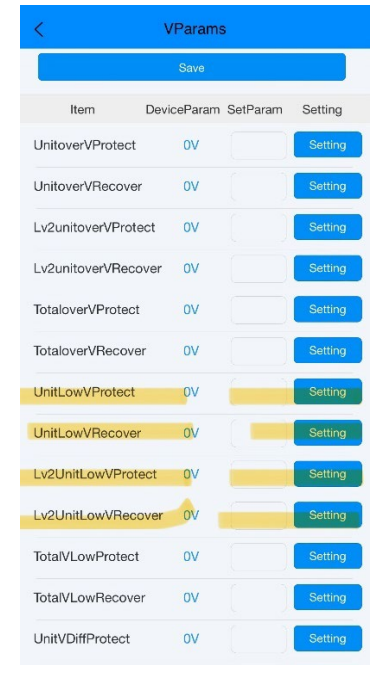

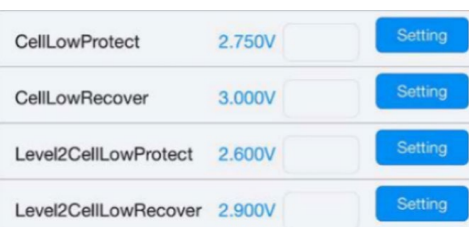

*Typically, you will only be adjusting the values affecting low cell voltages (or low 'unit' voltages). However, on some BMS' the total (or 'pack') voltage parameter needs to be adjusted if the relevant error is triggered.*

*Please note that some versions of the app will look slightly different to the images shown in this document. The parameters shown above are the same as the highlighted parameters in the adjacent image. The terms 'cell' and 'unit' are interchangeable in this context.*

- a. Scroll down to find "CellLowProtect" and "Level2CelLowProtect" parameters, next to the parameters input a cell voltage value just lower than your "MinCellVoltage" and select the blue button to the right of each parameter you changed to lock them in.
	- i. For example: If your "MinCellVoltage" is 2.54V, set your "CellLowProtect" and "Level2CellLowProtect" to 2.5V.

Doc number: EBMX\_PRO\_004 Revision: 1.4

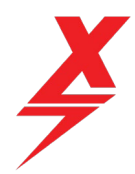

#### *Note:*

- *Some versions of the app will not let you go past a certain cell voltage. If this is the case, see step 6.*
- *Some versions also use the titles "UnitLowProtect" and "Lv2UnitLowProtect".*
- *If you have triggered a "PackLowVoltProtect"error you may need to lower this parameter too.*
	- b. Once the values have been changed, click the "Save" button at the top of the page.
	- c. Once this has been done, go back to the main "State" page to check whether the errors have disappeared.
- 3. If the errors have disappeared, you should be able to begin to charge the battery. Scroll down the main "state" page and monitor the cell voltages. Once all cell voltages are at about 3V, stop charging.
- 4. *\*IMPORTANT\** Go to the "BMS Control" page (second option form the right at the bottom of the screen). Select "Li-ion" and then select "save" to *save the default BMS voltage parameters*. Go back to the voltage parameters page and ensure the voltage parameters have been reset back.

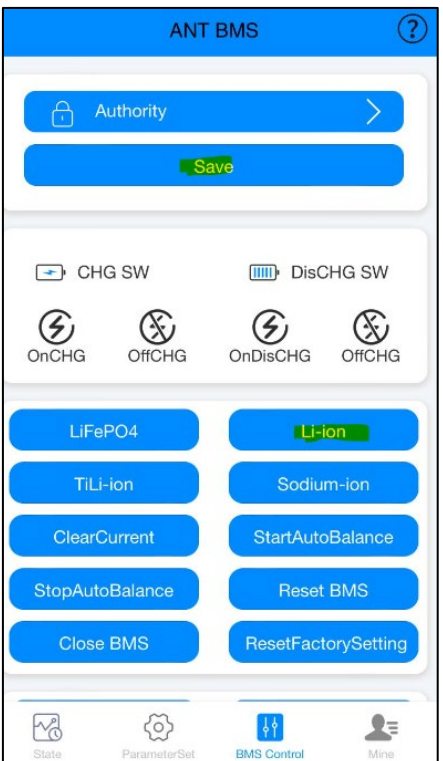

5. Continue charging the battery.

*For apps which do not allow you to set your voltage parameters below the minimum cell voltage:*

- 6. To adjust your BMS below your minimum cell voltage when the app prevents you from going below a certain cell voltage, you will need to adjust the cell chemistry in the BMS.
- 7. To do this:

Doc number: EBMX\_PRO\_004 Revision: 1.4

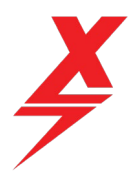

a. Go to the "BMS Control" page and select the "TiLi-ion" cell chemistry, then hit save.

Be sure to always store your battery around 50-60% if you are leaving it for a long time such as a winter season (a couple of months) and check on it every couple of weeks to ensure the % is not dropping too low, charge up a little if needed.

### <span id="page-15-0"></span>5.3 Error: Short Circuit

If the (+) and (-) terminals are connected at any point you will notice a large spark and a loud bang, then your battery will appear dead (this could also happen from a short located anywhere in the power leads, not just at the plug). The battery has shut off the DisMOS (Discharge Mosfets) to protect itsself. You first must make sure you know why the short happened (so it won't happen again) and then you can reset your battery BMS and it should clear the error.

#### **To reset the BMS you must follow the process described below:**

Enter BMS Control tab  $\rightarrow$  ensure you have permission set to level 5  $\rightarrow$  click on reset BMS

You will hear the BMS beep and then it will reset itself.

#### <span id="page-15-1"></span>5.4 Error: ChgMOSError

This is a charge mosfet error. This could have happened due to a surge in mains power or some other type or electrical surge in the system. The best thing to do is reset the BMS.

#### **To reset the BMS you must follow the process described below:**

Enter BMS Control tab  $\rightarrow$  ensure you have permission set to level 5  $\rightarrow$  click on reset BMS

You will hear the BMS beep and then it will reset itself.

#### <span id="page-15-2"></span>5.5 Error: CellDiffProtect

Somehow one of the cells in your battery has not balanced with the rest quick enough and this has caused an error. To get the pack re-balanced we will need to manually enable the "auto balance" feature in the BMS Control tab.

#### **To start the Auto Balance feature, you must follow the process described below:**

Enter BMS Control tab  $\rightarrow$  ensure you have permission set to level 5  $\rightarrow$  click on Start Auto Balance

This may take some time for the cell to be balanced so give it a few hours or overnight. Then try charging the battery fully.

Doc number: EBMX\_PRO\_004 Revision: 1.4

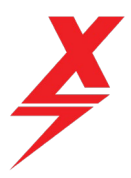

## <span id="page-16-0"></span>6 Still Having Problems?

If you still have not been able to resolve your issue, please fill out a support ticket on our website at <https://www.ebmx.com/customer-troubleshooting-ticket> , or by clicking [here.](https://www.ebmx.com/customer-troubleshooting-ticket)

*IMPORTANT:* For battery related issues, please attach a screen-recording of the ANT BMS app which shows the "Device Details", "System Information" and "System Log" pages. Please also attach a video of you pressing the BMS wake up button (if applicable) and cycling the voltage display button (if applicable).

Example videos can be foun[d here.](https://drive.google.com/drive/folders/1pGjBuF4EF04nN_LCDCh4Od-svkzPWxp8?usp=sharing)

Doc number: EBMX\_PRO\_004 Revision: 1.4